**AD SWAT** 

technologies

DevTest 8.2

# Migration to DevTest 8.2

CA DevTest 8.2

Prepared by: Koustubh Warty

Date: July 2015

# **Table of Contents**

| Chapter 1: Introduction                          | 4  |
|--------------------------------------------------|----|
| Purpose                                          | 4  |
| Document Changes                                 | 4  |
| Name changes                                     | 4  |
| Product Name                                     |    |
| Important Changes for DevTest 8.x onwards        | 4  |
| Reporting Issues                                 | 4  |
| Chapter 2: Prerequisites                         | 5  |
| Understand the key points prior to migration     | 5  |
| Supported Migration Releases                     | 5  |
| Enterprise Dashboard                             | 5  |
| Licensing                                        | 5  |
| Databases                                        | 5  |
| Supported Internet Browsers                      | 5  |
| Chapter 3: Pre-Installation Checklist            | 6  |
| Licensing                                        | 6  |
| Backup Data                                      |    |
| Download                                         | 6  |
| Chapter 4: Installation                          | 9  |
| Installation                                     | _  |
| Lisa Coexistence                                 |    |
| Shutdown Lisa Windows Services                   |    |
| Installation steps to upgrade to DevTest 8.2     |    |
| Chapter 5: Post-Installation Tasks               | 17 |
| Configuring DevTest 8.2                          |    |
| Create a new database for DevTest 8.2            |    |
| Update the .properties files                     |    |
| Copy the Lisa assets                             |    |
| Migration of Lisa assets from 6.x to DevTest 8.2 |    |
| CVS Monitors                                     |    |
| Chapter 6: Remote Components                     | 20 |
| Probable Remote Components list                  |    |
| Upgrading the remote components                  |    |
| Chapter 7: Verifying Installation                | 21 |
| DevTest Workstation                              |    |
| DevTest Portal                                   |    |
| Devices Fortal                                   | 24 |
| Chapter 8: Appendix                              | 25 |
| User Administration                              | 25 |

# Chapter 1: Introduction

## **Purpose**

The purpose of this doc is to assist the CA DevTest administrators to upgrade their CA Lisa version to the newest CA DevTest 8.2. This doc assumes that you already have 7.x Lisa that is to be migrated to 8.2. As a sample use case, this document uses Lisa 7.5.1.418 as the older Lisa install which is upgraded to DevTest 8.2.

The DevTest 8.2 docs can be found here -

https://wiki.ca.com/display/DTS82

# **Document Changes**

| Version      | Date       | Author         | Version   |
|--------------|------------|----------------|-----------|
| 8.2.0.244 GA | 07.10.2015 | Koustubh Warty | Version 1 |

# Name changes

The set of DevTest 8.x products are renamed. LISA is no longer part of the product names.

#### **Product Name**

With version 8.x product names have changed. Purpose of the name change is to put the product functionality into focus. Mainly LISA was removed from official product name.

| Current Product Name              | Formerly Known As              |
|-----------------------------------|--------------------------------|
| CA Service Virtualization         | CA LISA Service Virtualization |
| CA Application Test               | CA LISA Test                   |
| CA Continuous Application Insight | CA LISA Pathfinder             |

The LISA prefix was not only removed from product names, but also from some well-known file and component names. So there is no LISA Workstation any more, for instance, but a Workstation. LISAWorkstation.exe is renamed to Workstation.exe. Nevertheless, there might still be rare occurrences of 'LISA' in the product.

## **Important Changes for DevTest 8.x onwards**

| # | Marquee Feature      | Details                                                                                                    |
|---|----------------------|----------------------------------------------------------------------------------------------------|
| 1 | Licensing            | Moved from component licensing to concurrent user licensing. No Internet access to License server required. Only file based licensing |
| 2 | Enterprise Dashboard | Reports on license usage and is now a mandatory component.                                                                            |

# Reporting Issues

Please send your questions/comments/concerns on this document to Koustubh.Warty@ca.com or Ulrich.Vogt@ca.com

# Chapter 2: Prerequisites

# Understand the key points prior to migration

## **Supported Migration Releases**

- The assumption here is that you have an existing older version of CA Lisa and you want to upgrade to the latest CA DevTest 8.2 release
- This doc is based on the DevTest 8.2 x64 Windows Installer
- As long as you have CA Lisa version 6.0 and above, you can upgrade directly to DevTest 8.2
- If you have any releases prior to 6.0, then please contact your account manager to obtain the download version for 6.0. The reason being that you have to be at a minimum version of 6.x and above to migrate to DevTest 8.2.

#### **Enterprise Dashboard**

- Even if you have an older version of the Enterprise Dashboard (7.x releases), you will have to install the Dashboard that comes with DevTest 8.2
- The installer for DevTest 8.2 now includes the install for Enterprise Dashboard
- The Enterprise Dashboard manages the license and is therefore now a mandatory component to install
- The license key for DevTest 8.2 is stored in a file. The file name is devtestlic.xml.
- DevTest 8.2 installer will prompt you for the license location and then copy the license file to {{LISA\_HOME}} directory on the Server where your Enterprise Dashboard is installed
- The license file is not required on any other Server or Workstation
- When installing a new Enterprise Dashboard the location of the license key file has to be specified

#### Licensing

- The licensing for DevTest 8.x has changed significantly compared to the prior releases
- The only mode of licensing moving forward is the file based licensing. All other licensing modes no longer work for the 8.x release. Please contact your account manager to acquire the new license
- If you would like to keep your access to Continuous Application Insight transactions paths and your older database reports, please contact your account manager to obtain a different license for the legacy information

#### **Databases**

- CA Technologies does not support upgrading the database from a prior release. DevTest 8.2 must be installed into a new fresh database. You could create a new database for DevTest 8.2 and call it DevTest82. This is the name we will be using in this upgrade document.
- If you would like to keep access to your older database reports, please contact your account manager to obtain a different license for the legacy information

#### **Supported Internet Browsers**

Please refer to the documentation bookshelf → Install Guide at <a href="https://wiki.ca.com/display/DTS82">https://wiki.ca.com/display/DTS82</a>

# Chapter 3: Pre-Installation Checklist

## Licensing

As mentioned earlier, please contact your account manager to acquire a new license for 8.2. If you are already using DevTest 8.x, your current license will work fine with 8.2. Alternatively, you could contact the CA Support. Copy the devtestlic.xml file to the downloads folder which contains the 8.2 installer and the DevTestDemoServer zip file.

# Backup Data

This is a mandatory step that needs to be done prior to proceeding with the upgrade. Even though we will be installing DevTest 8.2 to a new location in the next section, it is prudent to back up the following to a remote location

- The entire existing Lisa folder

This would take care of the following which are important files in your installation

- Properties files (local, site, lisa)
- Virtual Services (if stored locally)
- Application Test tests (if stored locally)
- HotDeploy folder
- vseDeploy folder

If you have stored your existing Tests and Virtual Services in a Source Control Repository, then the recommendation is to make a copy of those assets. Once that copy is created, you can use the new copy with DevTest 8.2. In this case, if there are any issues, then you would have a backup to fall back on if required.

## Download

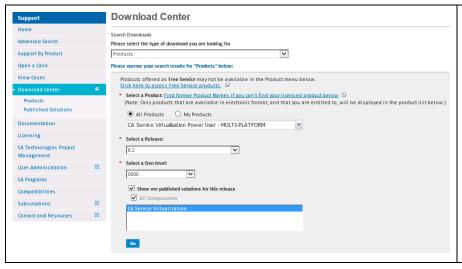

DevTest 8.2 can be downloaded from the CA Support site at <a href="http://support.ca.com">http://support.ca.com</a> → Download Center -->Products. Search for CA Service Virtualization

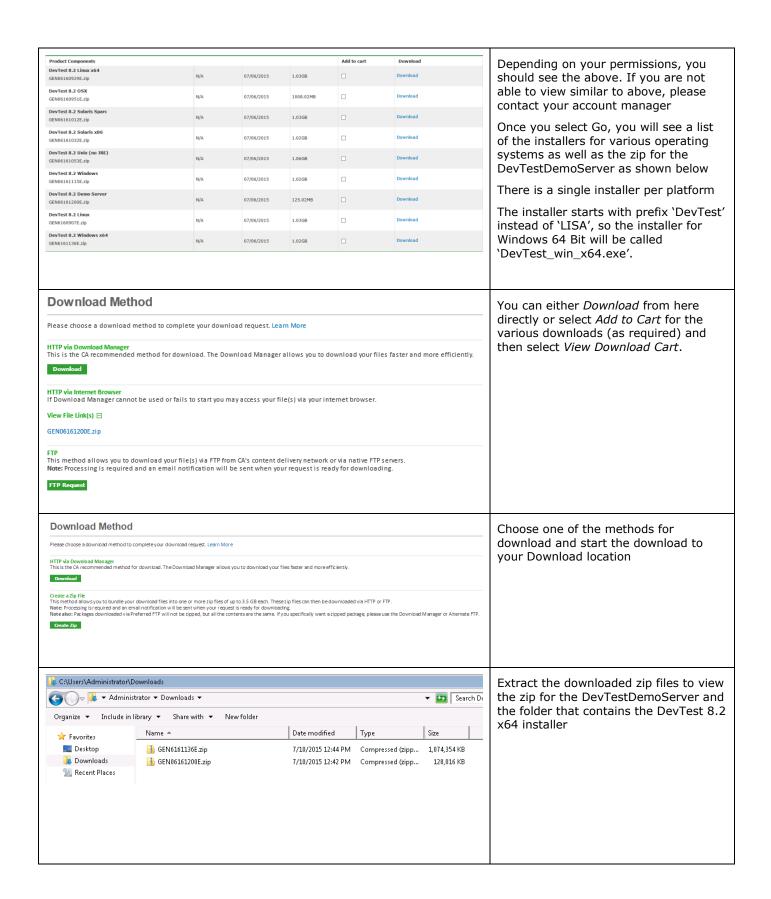

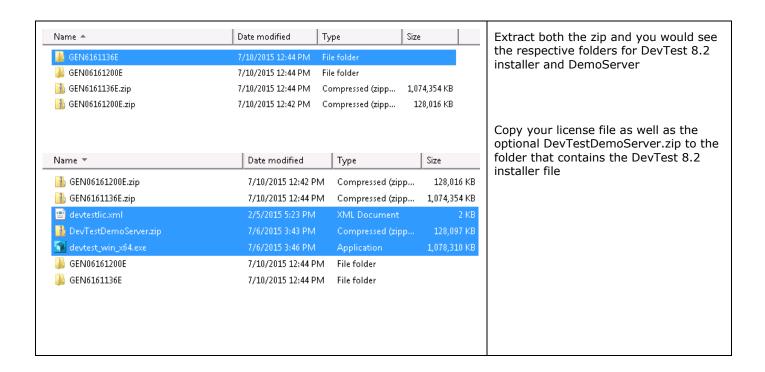

# Chapter 4: Installation

#### Installation

Enterprise Dashboard is no longer a separate installer, but integrated and mandatory.

**Note: DevTest 8.2 installation requires Enterprise Dashboard service 8.2**. Enterprise Dashboard service that comes with LISA 7.5 will not support DevTest 8.2.

DevTest 8.2 installations connecting to an existing Enterprise Dashboard service 8.2 do not require a license file, but require specification of an existing Enterprise Dashboard service 8.2 to register with.

A license key file is required for DevTest 8.2 installations with a new Enterprise Dashboard service.

The demo server can be installed optionally and has to be specified during the installation process if required.

All end user license agreement files are also integral part of the installer now and do not need any separate download nor additional path specification during the installation process.

#### Lisa Coexistence

DevTest 8.2 requires Enterprise Dashboard 8.2 to run. DevTest 8.2 does not work with Enterprise Dashboard 7.5.2, because Enterprise Dashboard 8.2 only supports the new licensing, which Enterprise Dashboard 7.5.2 does not. Please make sure that Enterprise Dashboard 7.5.2 is not running when starting EDS 8.2. DevTest 8.2 can coexist with LISA 7.5.2 on the same box in different install directories, but the services cannot: i.e. LISA 7.5.2 services and applications must be shut down when starting DevTest 8.2 services and applications, and vice versa. The last statement is with the assumption that your existing Lisa components run as a Windows service.

**Note: DevTest 8.2 installation requires Enterprise Dashboard service 8.2.** Enterprise Dashboard service that comes with LISA 7.5 will not support DevTest 8.2.

#### Shutdown Lisa Windows Services

If you have any Lisa UI's or Workstation currently open then this would be a good time to close all those. Also if the DemoServer is running shut it down before the following steps.

Shutdown the following component services (if your existing Lisa runs as Windows services). This is applicable for the various components installed remotely that connect to the Registry.

- LISA Registry Service
- LISA Coordinator Service
- LISA Simulator Service
- LISA VSE Service

# Installation steps to upgrade to DevTest 8.2

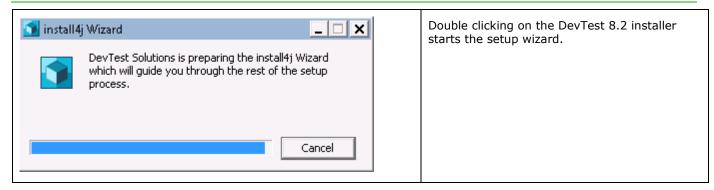

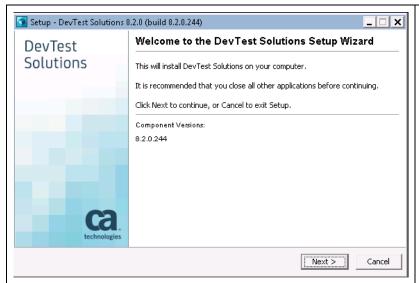

The setup wizard guides you through the install procedure, querying for mandatory and optional product settings.

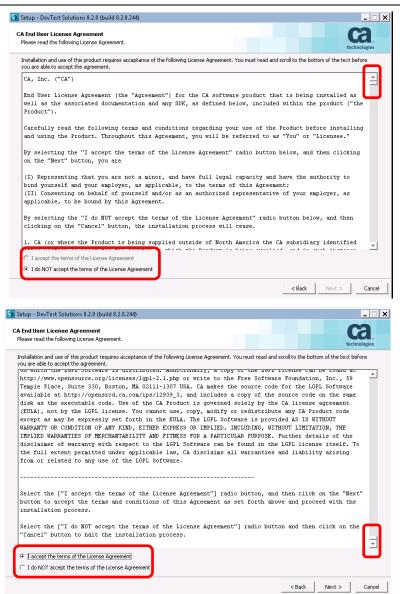

As with other CA products the installer now requires the user to scroll down the entire EULA bfore being able to accept it.

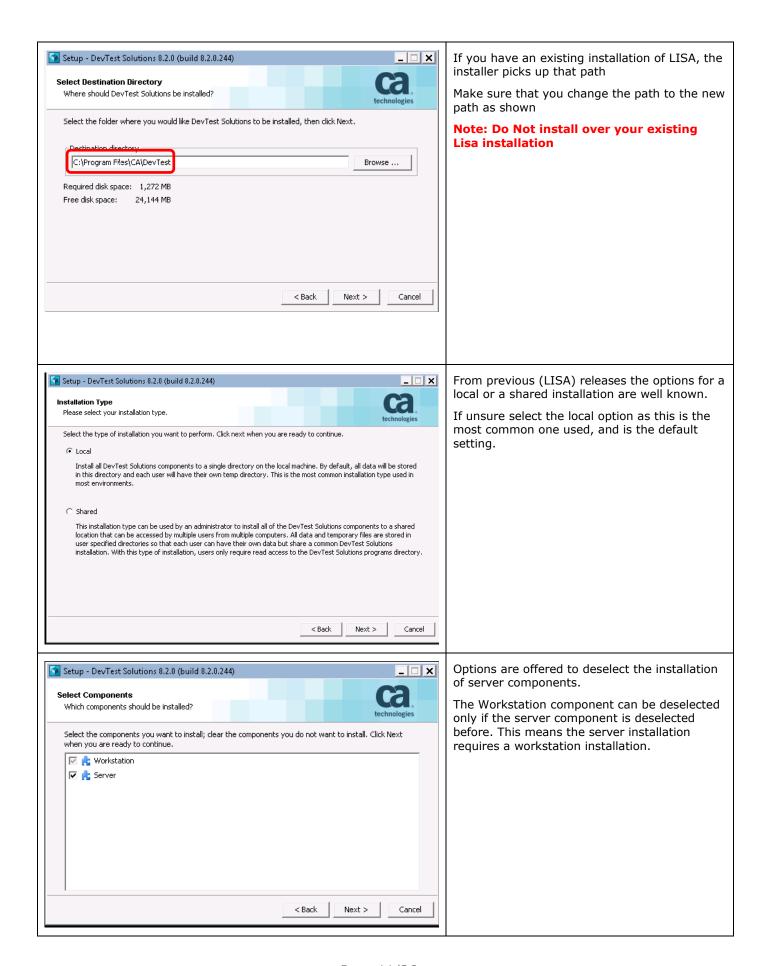

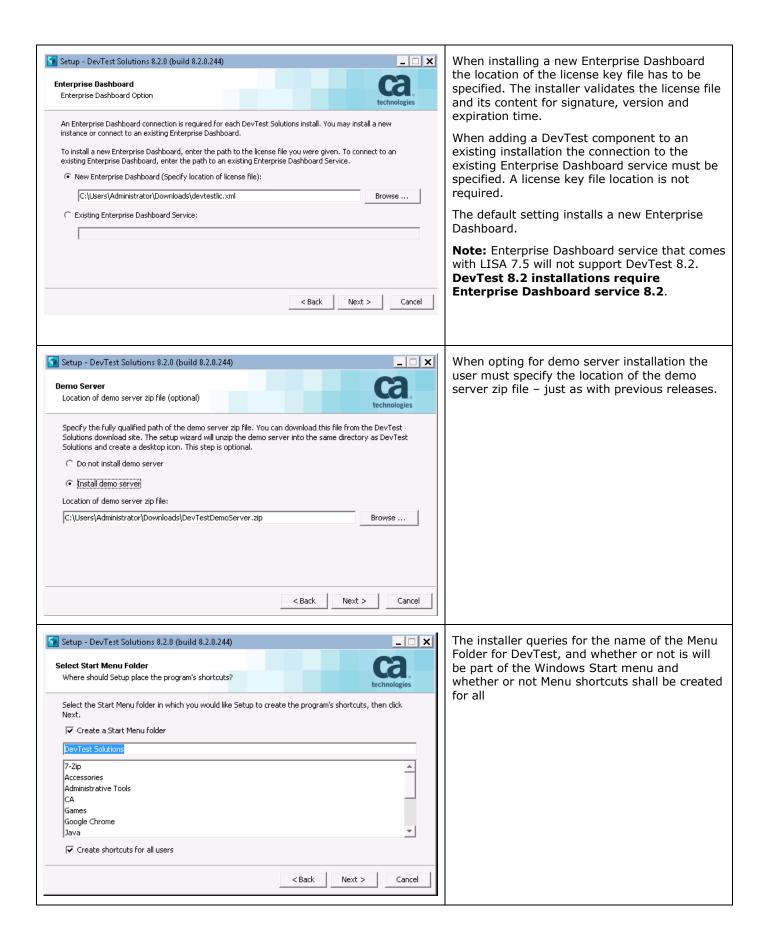

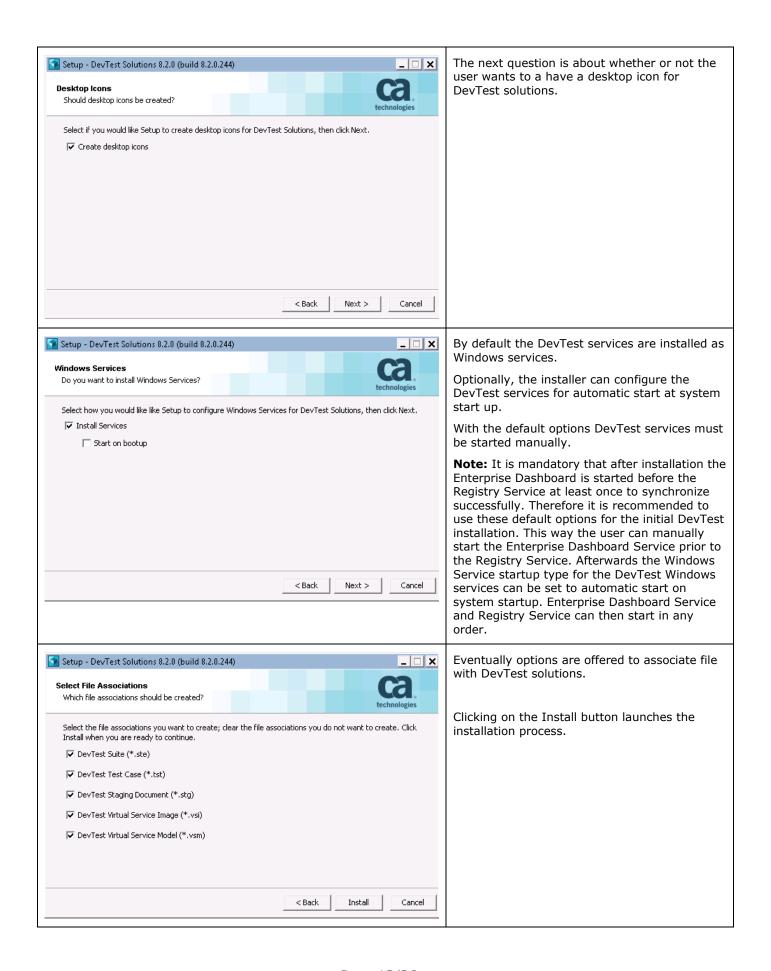

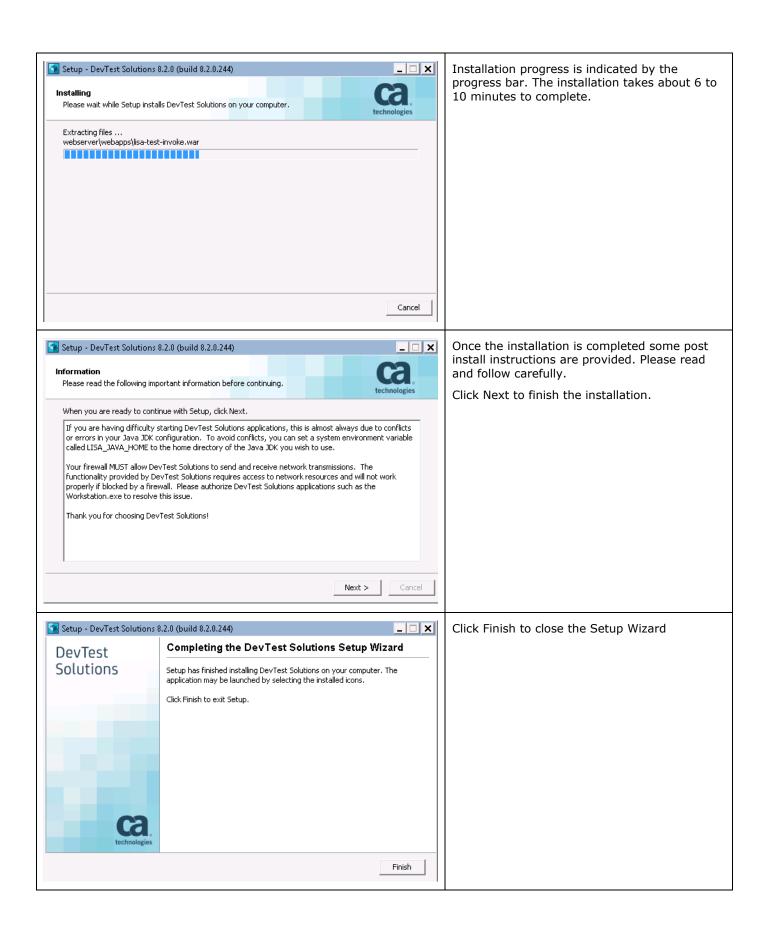

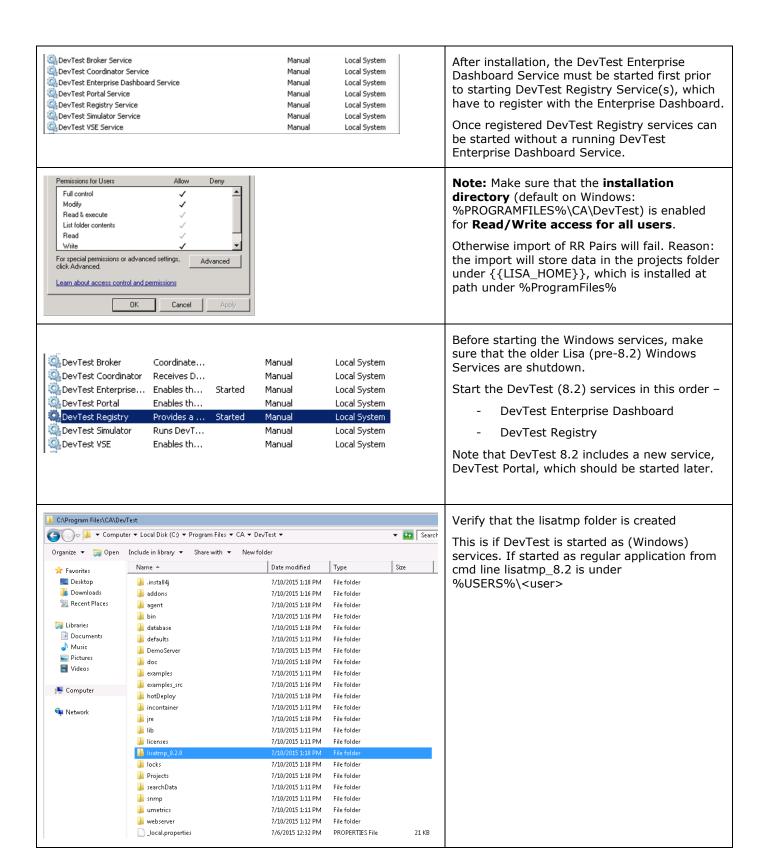

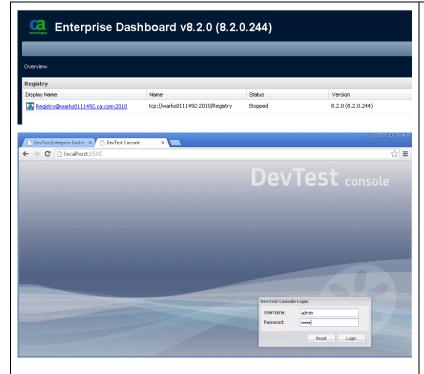

Verify that the Enterprise Dashboard and the Registry are able to communicate and that the license is verified

Go to the Enterprise Dashboard URL (port 1506)and verify that you can see the Registry for DevTest 8.2

Since this is the first time the Registry is starting, give it a couple of minutes to load the various Consoles.

Then verify that you can login to the DevTest Console (port 1505) and login as admin/admin

Now start the DevTest Broker service followed by the DevTest Portal Service must be started. Then start the Coordinator, Simulator and the VSE services.

At this point, the installation of DevTest 8.2 is complete. The next section will focus on the Post installation tasks

# Chapter 5: Post-Installation Tasks

# Configuring DevTest 8.2

This section will focus on configuring this DevTest installation similar to your existing LISA environment

#### Create a new database for DevTest 8.2

- As mentioned earlier, database upgrade is not supported. As a result, you will have to create a new database which DevTest 8.2 will then use.
- For example, say you are using SQL Server, then you could create a new database called as devtest-8.2 from the SQL Server Management Studio and assign your existing database user (that you use for the prior Lisa versions) to it
- This new database will then be used when updating the site.properties file in the next step
- Enterprise Dashboard uses its own, independent database. It has independent configuration located in the local.properties file on the Enterprise Dashboard server. It does not leverage site.properties because it does not make sense to push Enterprise Dashboard database properties to all the peripheral components under the registry as it is only accessed by the Enterprise Dashboard service itself
- For the Enterprise Dashboard, if you are using SQL Server, then you could create a new database called as devtest-8.2-ED from the SQL Server Management Studio and assign your existing database user (that you use for the prior Lisa versions) to it. Remember you should not use the same database for Registry and Enterprise Dashboard.

## Update the .properties files

- In the new installation inside the C:\Program Files\CA\DevTest folder, there will be \_local.properties and \_site.properties files. Please make a copy of these files and save them as local.properties and site.properties files
- From your older Lisa installation, open the following files and copy/paste the relevant information to the newer properties files that were created in the previous step.
  - local.properties file
    - Because of the new licensing model, the older licensing from pre 8.x is not supported. So
      there is no need to add the licensing lines to this file
    - Modify the lines corresponding to the database of your choice for Enterprise Dashboard. As
      an example, in the previous section, we had created a database called as devtest-8.2-ED in
      SQL Server. Modify the 4 lines shown below accordingly.

[SERVER]= hostname of your database server

[PORT] = port number for SQL Server

[USER] = database user for DevTest

[PASSWORD] = database password for DevTest

 All the Dashboard tables will be created in this database on start of the Enterprise Dashboard service.

- o site.properties file
  - Note For this file, you will copy the relevant database lines from your older Lisa installation. You need to update the entry of the database name to the newer database that you created in the previous step. As an example, in the previous section we created a database called as devtest-8.2. All the new tables will be created on startup of the Registry.
- By doing the above, you have added your custom information from the two properties files into the newer information. Such information could be (but not limited to) from the following
  - o External Database configuration
  - Proxy information
  - SSL configuration
  - o Enable/disable Continuous Application Insight
  - Enable/disable internal Derby database

## **Copy the Lisa assets**

#### **Application Test projects/tests**

- Copy your Application Test (a.k.a. Lisa Test) projects from your older Lisa installation folder to the new Projects folder in the LISA\_HOME folder in your newer installation. The LISA\_HOME folder in this case would point to C:\Program Files\CA\DevTest.
- This new Projects folder already contains three OOTB projects namely
  - Bank v5
  - o Bank v6
  - o Bank v8

In this case, I have copied the project called 'KW-7.5.1.418-Project' from my older Lisa installation to the above folder.

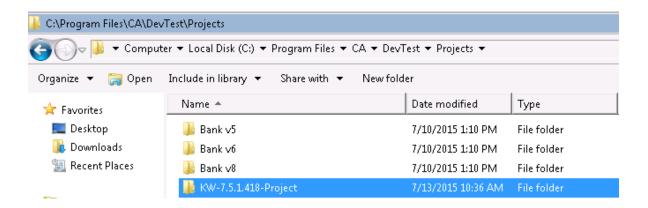

#### **Virtual Services**

- Take a backup of the current vseDeploy folder (if any) in the C:\Program Files\CA\DevTest folder and rename
  it to another name
- Copy the vseDeploy folder from your previous installation into the C:\Program Files\CA\DevTest folder.
- From Windows Services start the DevTest VSE service
- Login to the DevTest Console and then select the Server Console → VSE

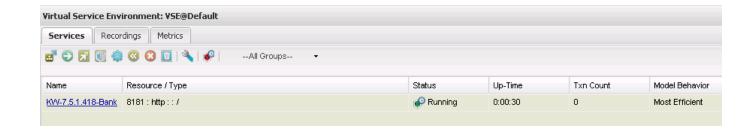

In your case, you should see your Virtual Services deployed and running. The screenshot shows a Virtual Service as a sample only and you might not have those in your environment.

## Migration of Lisa assets from 6.x to DevTest 8.2

Note: This section applies only if you have Lisa 6.x. If you have Lisa 7.x and above, please skip this section.

Starting from Lisa 7.x there were some XML schema changes that validates Test Cases. For these Test Cases to work with DevTest 8.2, they should be run using the TestRunner.exe command line tool. When this tool runs, it converts the Test Cases and makes them compatible with DevTest 8.2.

#### **Custom Extensions**

- Copy your custom extensions from the C:\Program Files\CA\LISA\hotDeploy folder to C:\Program Files\CA\DevTest\hotDeploy folder.
- In this case, here are 2 custom extensions from the older Lisa installation

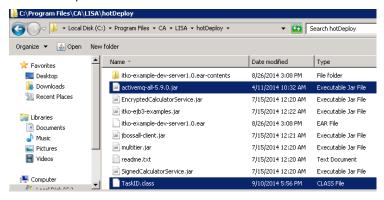

Copy those 2 custom extensions to the C:\Program Files\CA\DevTest\hotDeploy folder

#### **Important Note about Custom Extensions**

The only Java release that DevTest 8.2 supports is Java 7. If your custom extensions were written using Java 7 then they should work seamlessly with this release. If the custom extensions were written using any prior Java versions like 5 or 6 then they will have to be compiled using DevTest 8.2 files. If your custom extensions do not work, please determine the version of Java that was used to compile them. If this was any version prior to Java 7 then you will have to open your extensions in your Java IDE and then re-compile them with Java 7 using the corresponding DevTest 8.2 jar files.

DevTest 8.2 comes with Java JRE 1.70\_72, located at {{LISA\_HOME}}\jre.

#### **CVS Monitors**

If you have any CVS monitors from the older Lisa release, they will have to be recreated in DevTest 8.2.
 Upgrading previous CVS monitors is not supported.

# Chapter 6: Remote Components

In this section, we will cover briefly information on upgrading remote DevTest components. Depending on your existing Lisa environment, you might need to upgrade the remote components to the latest DevTest release

## **Probable Remote Components list**

- DevTest Coordinator
- DevTest Simulator
- DevTest VSE

#### **Upgrading the remote components**

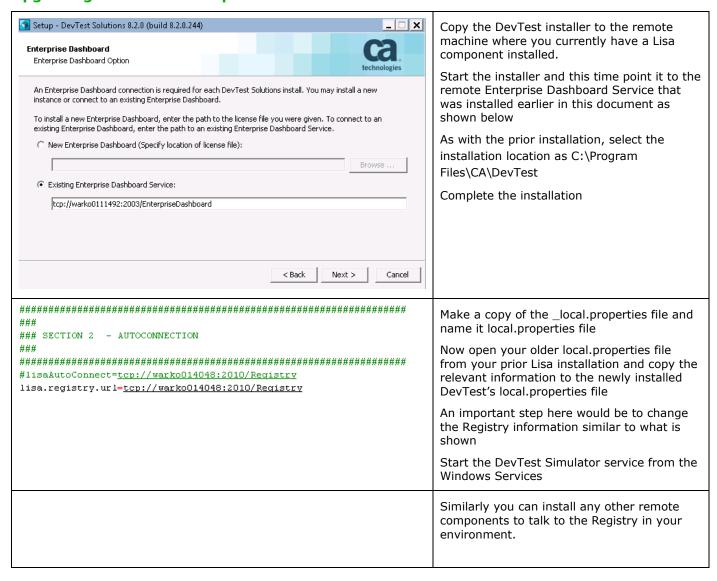

# Chapter 7: Verifying Installation

**DevTest Workstation** 

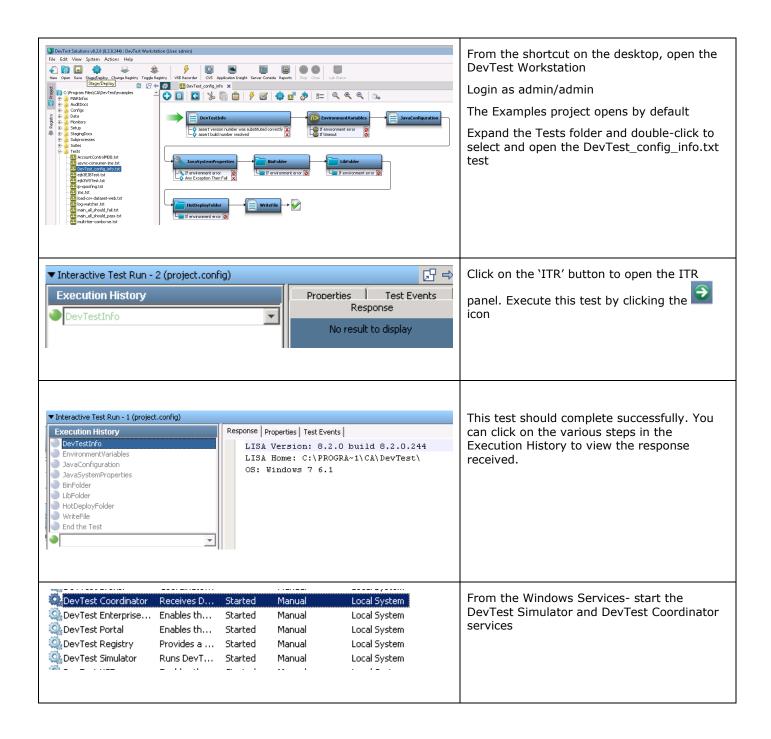

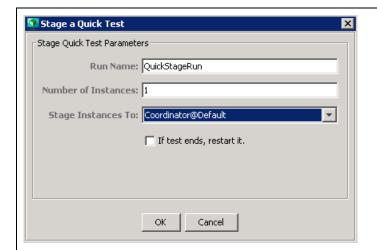

In the DevTest Workstation, right click the DevTest\_config\_info.txt test and select *Stage a Quick Test* 

Select the values as shown and click OK

Note: Remember to select the Coordinator.

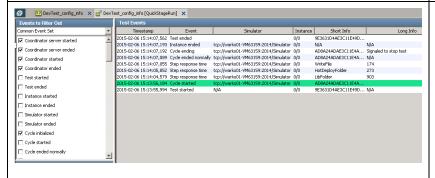

In the QuickStageRun tab, you will see the results of the executing steps in the test. The test should complete successfully.

This test was staged and used the Coordinator and the Simulator for its execution

#### DevTest Portal

This component is a great new addition to the various consoles in DevTest 8.x.

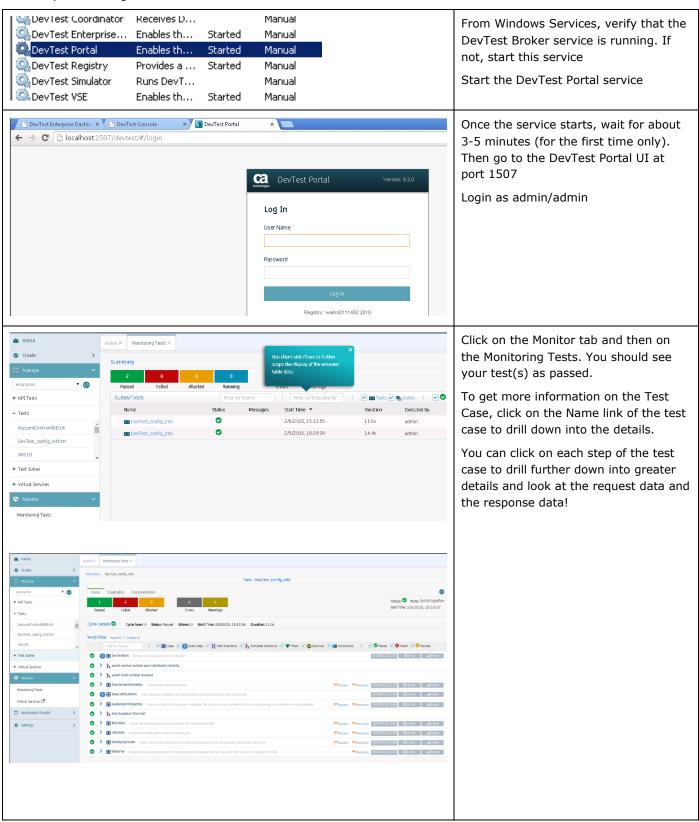

# Chapter 8: Appendix

## **User Administration**

With DevTest 8.x ACL is activated. For your convenience, sample users have been predefined for any available role in DevTest 8.x. The default password for each user ID is the user name (e.g., admin/admin; devtest/devtest; and so on). Change these passwords as per policy.

#### Default users:

- admin super user, DevTest Administrator, all privileges
- sysadmin System Administrator, runtime user, configures resources, starts/stops services
- pfpower Application Insight power user
- svpower Service Virtualization power user
- tpower Application Test power user
- devtest run test cases, deploy virtual services, create reports, etc.
- guest can start DevTest Workstation and view test cases and suites

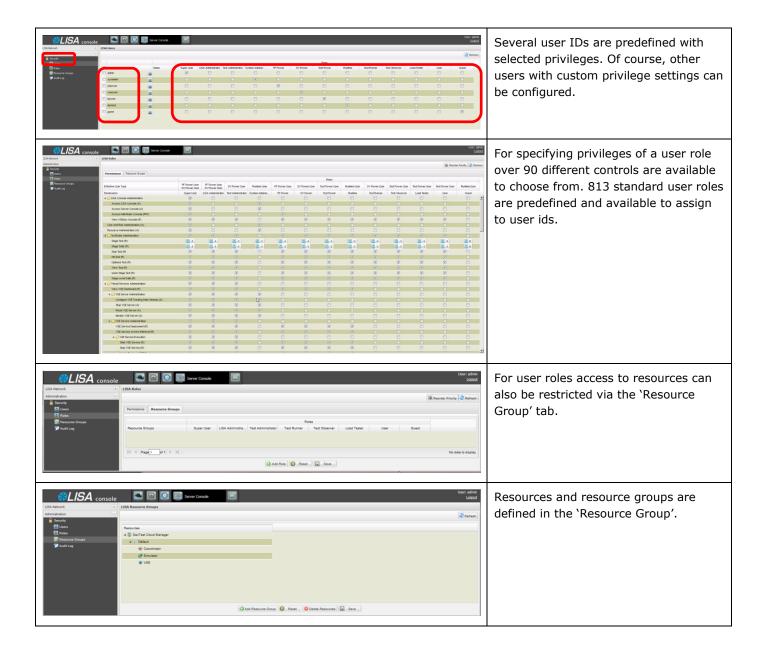

Please refer to the official DevTest 8.2 documentation on more information on ACLs.